# **Poštovani,**

**Objavljena je nova verzija KIS 4 WIN 2.04.055**

**U nastavku slijedi popis novosti i pojašnjenja.**

## **FAKTURIRANJE USLUGA**

### **Novi izgled prozora unosa računa**

- povećali smo preglednost jer je više stavki vidljivo na računu te smo povećali kontrolu teksta koje se slobodno upisuje u memo polje - kako je tekst upisan u polju isti takav će se ispisati na štampaču ili ekranu**.**

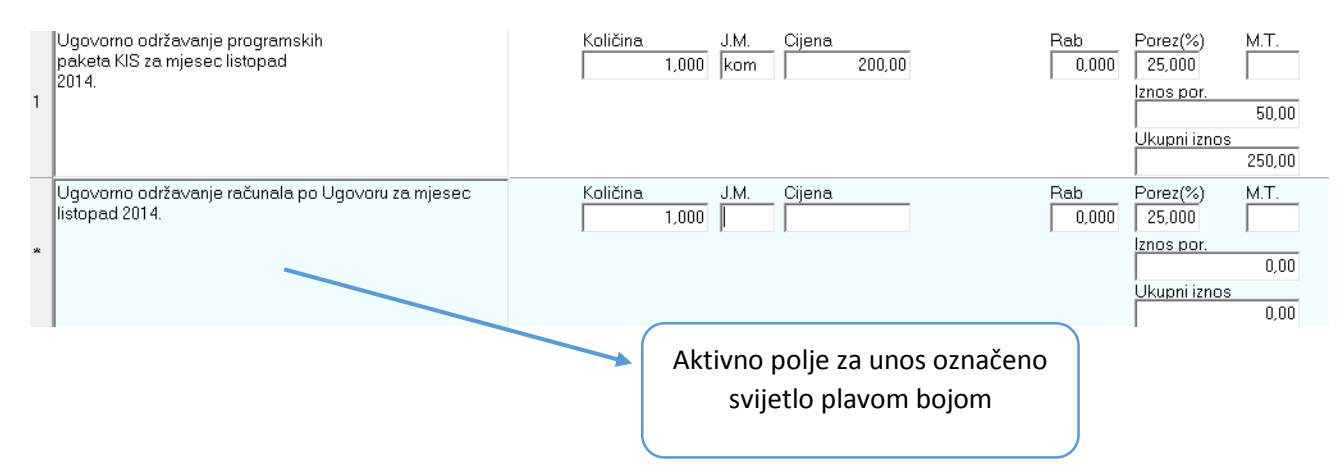

novu stavku u računu dodajete tako da se iza polja "ukupni iznos" spustite strelicom put dolje na tastaturi

### **DEFINICIJA IZLAZNIH DOKUMENATA**

- ukoliko određena vrsta dokumenta ima definiranu temeljnicu i postavke za URU/IRU tada se u zaglavlju prilikom knjiženja izlaznog dokumenta ne pojavljuju polja konto, protukonto, vrsta knjige i dokumenta za knjigu izlaznih računa.

## **KNJIŽENJE UPLATNICE PO IZLAZNOM RAČUNU**

- Dodana mogućnost direktnog knjiženja plaćanja računa kroz blagajnu, automatski se knjiži uplatnica u modul Blagajne. Kako proknjižiti – desni klik miša na pregledu računa te odabrati opciju **PROKNJIŽI U BLAGAJNU.**

### BLAGAJNA

- Kod unosa uplatnica/isplatnica dodana mogućnost da se kolone preslože i da tako ostanu zapamćene. Primjerice ukoliko želite da naziv konta bude pokraj konta mišem se pozicionirajte na kolonu naziva konta, kliknite i vucite mišem do željene pozicije (konta), te pustite miša.

### **SALDAKONTI**

- Izvještaj Pregled dospjelih računa – dodana opcija ispisa izvještaja po sintetičkom kontu. Primjer 1200 za kupce tuzemstvo, 1210 za kupce inozemstvo, 2200 za domaće dobavljače i sl. Ukoliko ne definirate konto dobit ćete isti izvještaj kao i do sada – sve kupce (sva konta definirana u parametrima kao KUPCI) ako ste označili KUPCE ili sve dobavljače (sva konta definirana u parametrima kao DOBAVLJAČI) ako ste označili DOBAVLJAČE.

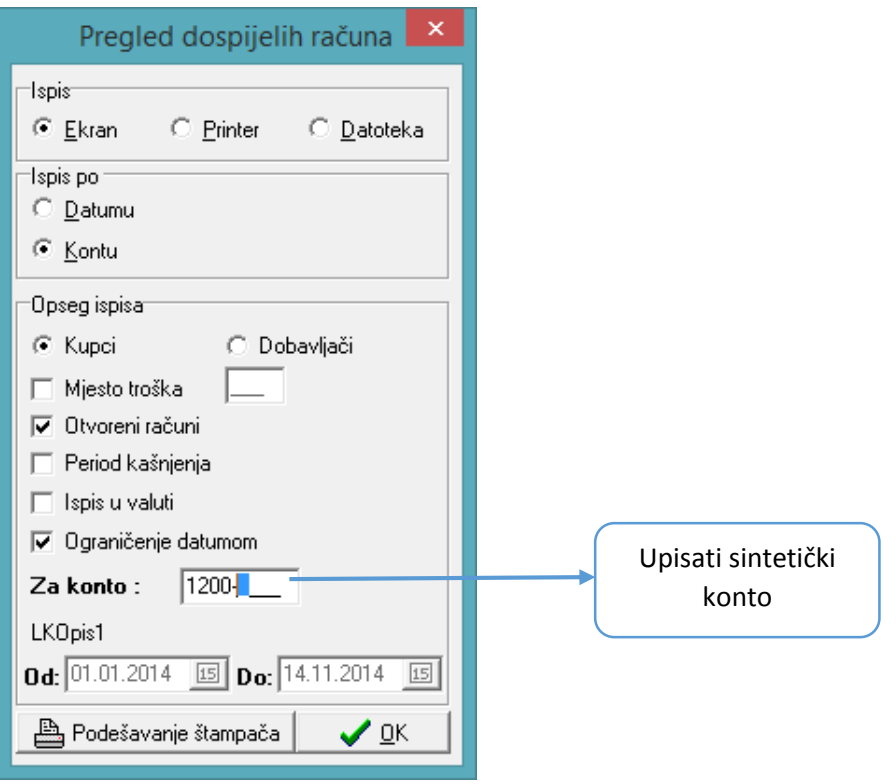

### **MATERIJALNO KNJIGOVODSTVO**

### **MATERIJALNI DNEVNIK, NOVA OPCIJA U ISPISU**

- ispis po podgrupama i sortiranje po poslovnim jedinicama. Korisnici koji imaju više poslovnih jedinica od sada mogu dobiti izvještaj ulaza i izlaza artikala sumirano po podgrupama artikala ali odvojeno za svaku poslovnu jedinicu na istom izvještaju. Potrebno je označiti kao na slici dolje.

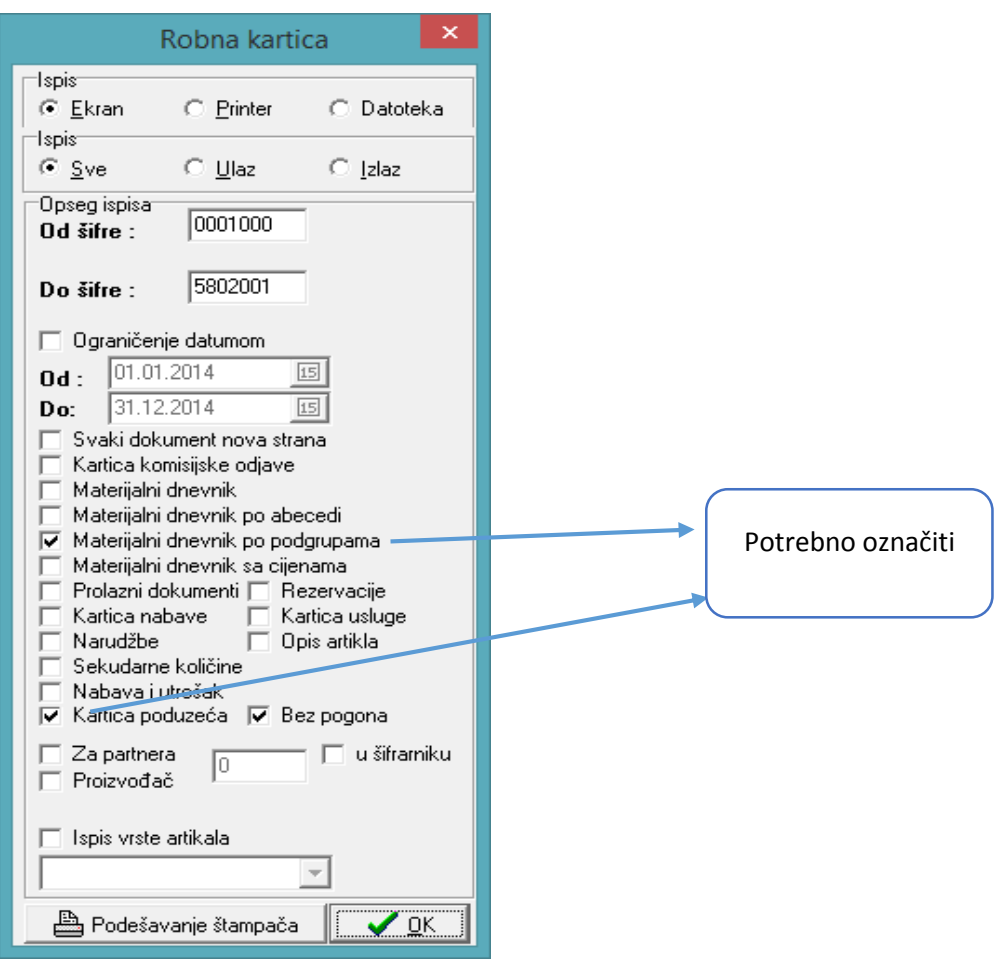

## **ŽELJENA KOLIČINA**

- na pregledu zaliha dodan je stupac željena količina, željena količina znači optimalnu količinu koju definirate u šifrarniku artikla.

## **PLAĆE**

- Izvješće Potvrda o plaći Izvještaj prilagođen novom zakonom propisanom izgledu
- Izvješće Izvještaj banci tekući račun dodana opcija "samo naknade" koja Vam omogućava slanje naknada primjerice putnih troškova u datototeci izdvojeno od neto isplata.

## **OPĆENITO** – **KAKO PROMIJENITI BOJU U REZULTATIMA PRETRAGE**

- slog koji je zadan za traženje označen je žutom bojom u rezultatima pretrage. Ukoliko želite **oznaku u drugoj boji ili bez boje** potrebno je pristupiti u bilo koji dio programa gdje je aktivan pretraga, započeti pretragu te u polje pretrage dvoklik mišem, kao na slici dolje.

| 嚠                               |           | Ulaz-Computers / ILIJANA JANJIĆ                                                  |       |                                                 |          |                          |
|---------------------------------|-----------|----------------------------------------------------------------------------------|-------|-------------------------------------------------|----------|--------------------------|
| Sifranti<br>■ Ispis (F8)<br>112 | Knjiženja | Izvješća<br>Pomoć/<br>ď<br>Dodaj (F9)<br>$\mathbf{I}[\mathbf{s}]$<br><svi></svi> |       | Zadana je pretraga 12,<br>klik u polje pretrage |          |                          |
|                                 |           | Vr.Dok. M.Pl. Originalni broj                                                    | Šifra | lPartner                                        | Dat.knj. | İΒα<br> Datum            |
| N∪∨P                            |           | 127797-11-1                                                                      |       | 782 M SAN                                       |          | 24.01.2014 24.01.2014    |
| UVP.                            |           | 12306-01-91                                                                      |       | 4745 NORT D.O.O.                                |          | 08.07.2014 08.07.2014    |
| JVP.                            |           | 12466-2014-01-201                                                                |       | 3948 EUROTRADE d.o.o.                           |          | 08.07.2014 08.07.2014    |
| UVP.                            |           | 12458-2014-01-201                                                                |       | 3948 EUROTRADE d.o.o.                           |          | 08.07.2014 08.07.2014    |
| UVP.                            |           | 12885-01-91                                                                      |       | 4745 NORT D.O.O.                                |          | 18.07.2014 18.07.2014    |
| UVP.                            |           | 121285-11-1                                                                      |       | 782 M SAN                                       |          | 06.08.2014 06.08.2014    |
| JVP.                            |           | 121142-11-1                                                                      |       | 782 M SAN                                       |          | 06.08.2014 06.08.2014    |
|                                 |           |                                                                                  |       | 700 1100 111                                    |          | والمصطلع والمستطرح وصاحب |

Pojavit će se prozor kao na slici dolje:

-

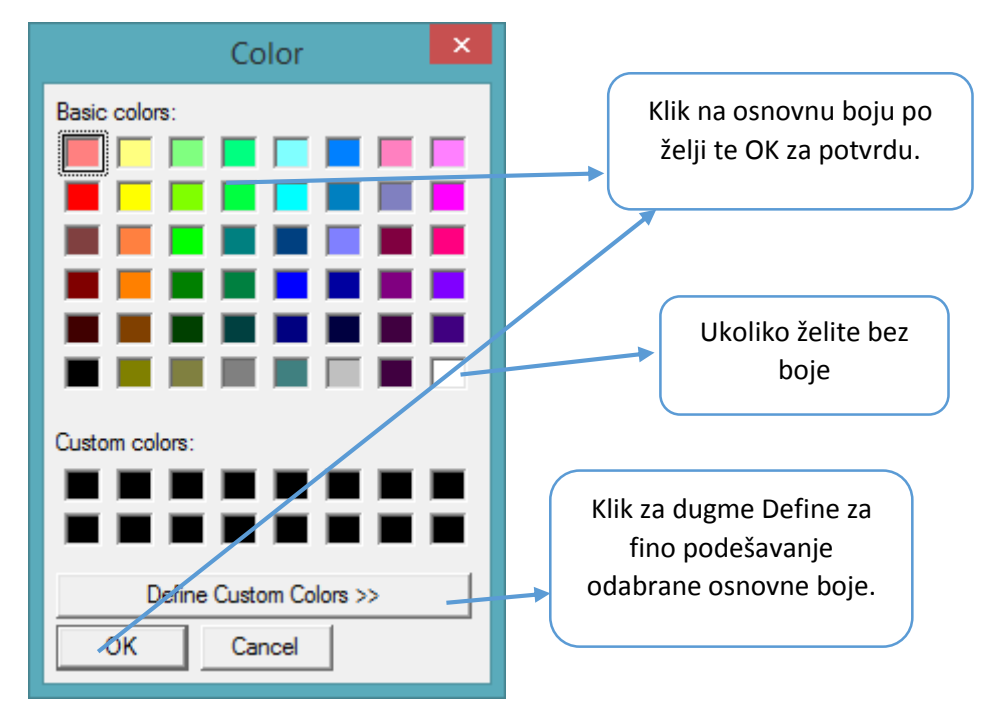

Ukoliko želite dodatno podešavanje – gradaciju osnovne boje to ćete napraviti na slijedeći način:

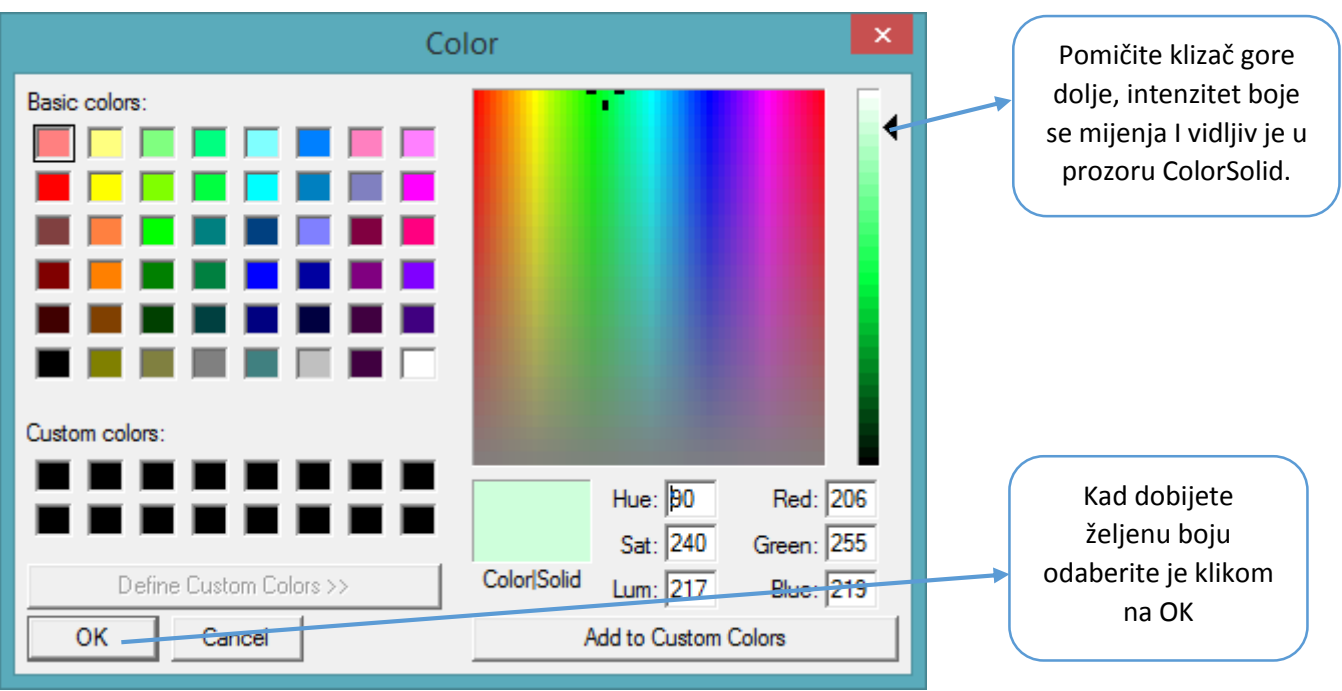